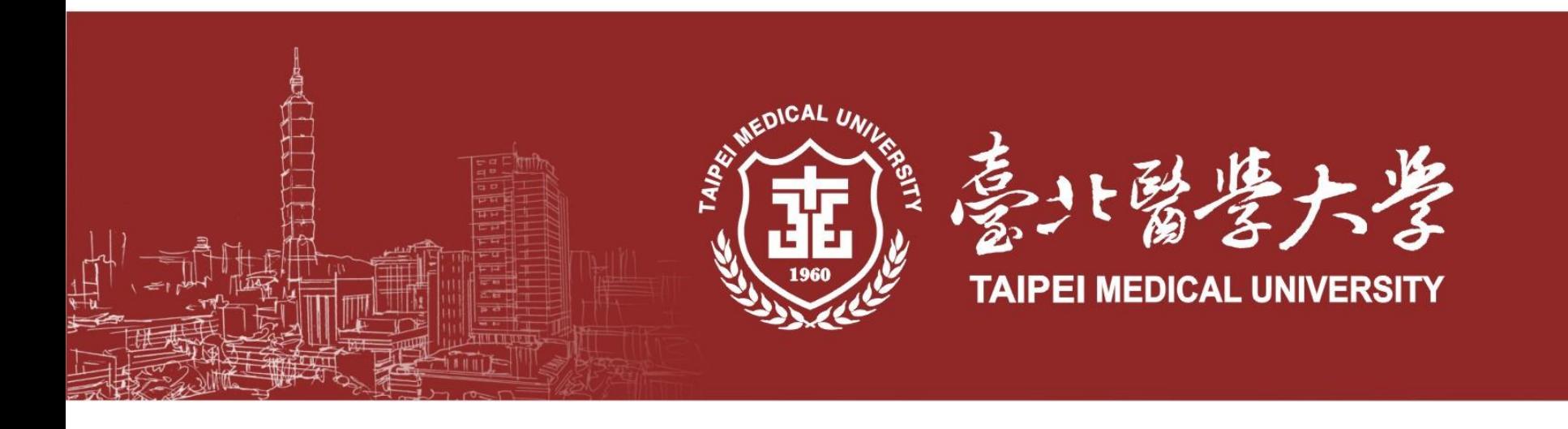

# **研究所甄試入學 報名系統操作手冊**

**臺北醫學大學教務處招生組**

**本手冊操作頁面僅供考生報名之參考使用 本校保留最終系統頁面調整及修改之權利**

### **報考說明**

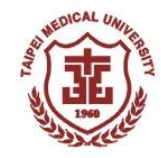

**研究所甄試入學報名系統將於112年10月17日開放報名(簡章112年9月28日公告),請至本校 首頁「招生訊息」→「113學年度-研究所招生-報名系統入口」進行報名作業。 ★★請注意:首頁連結將於112年10月17日上午同步公告。**

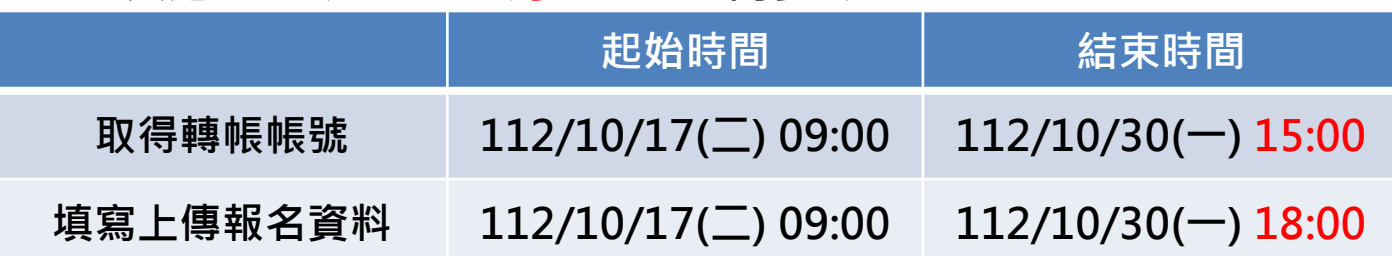

• **報名流程:**

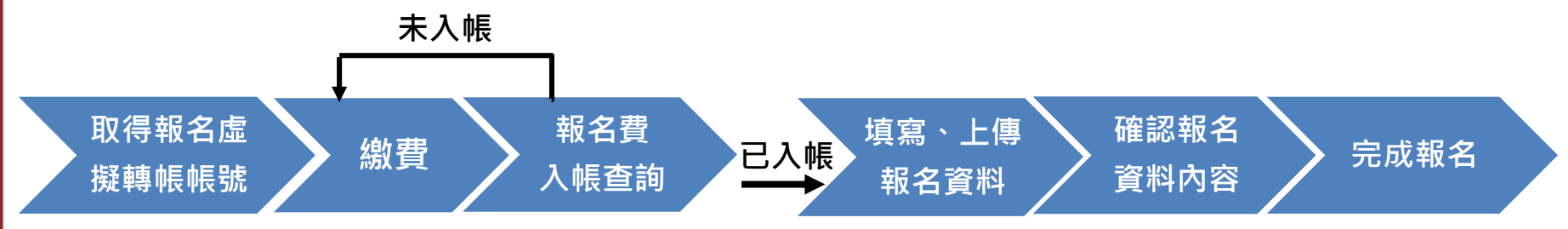

**★請務必完成點選「資料確認無誤、送出完成報名」, 並收到系統寄發之確認信件方為完成報名**

#### **連結報名系統**

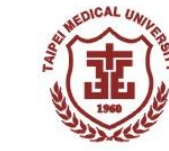

#### **請至北醫首頁www.tmu.edu.tw 點選招生訊息連結或由「行政單位>教務處>招生組>報名系統」進入**

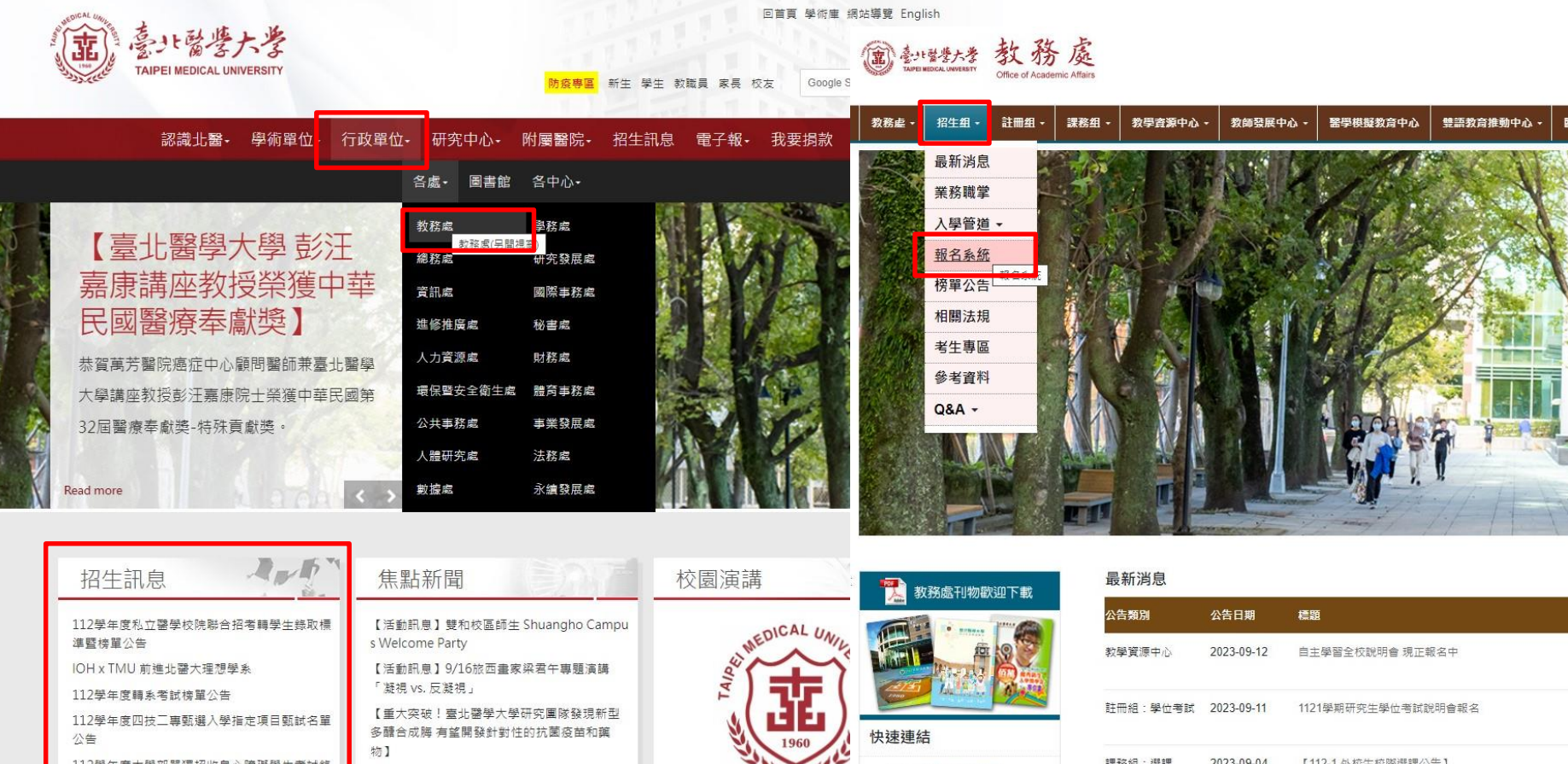

【好消息!!】112學年度第一學期優久聯盟跨校

選課作業

北醫考生專區

Information for examinee

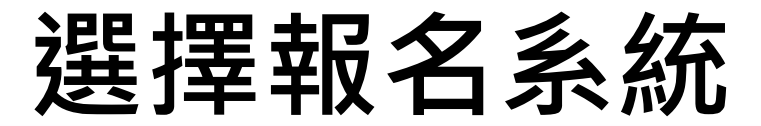

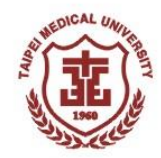

#### • **依照報考類別選擇進入報名系統**

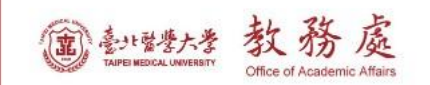

... 回首頁 回學校首頁 聯絡我們 網站導覽 English 登入

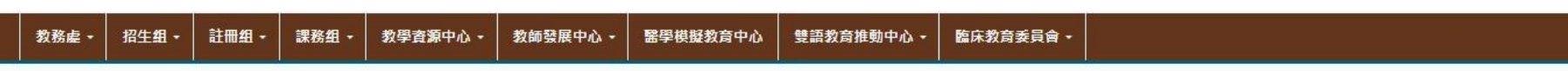

#### 谷首頁 / 招生组 / 報名系統

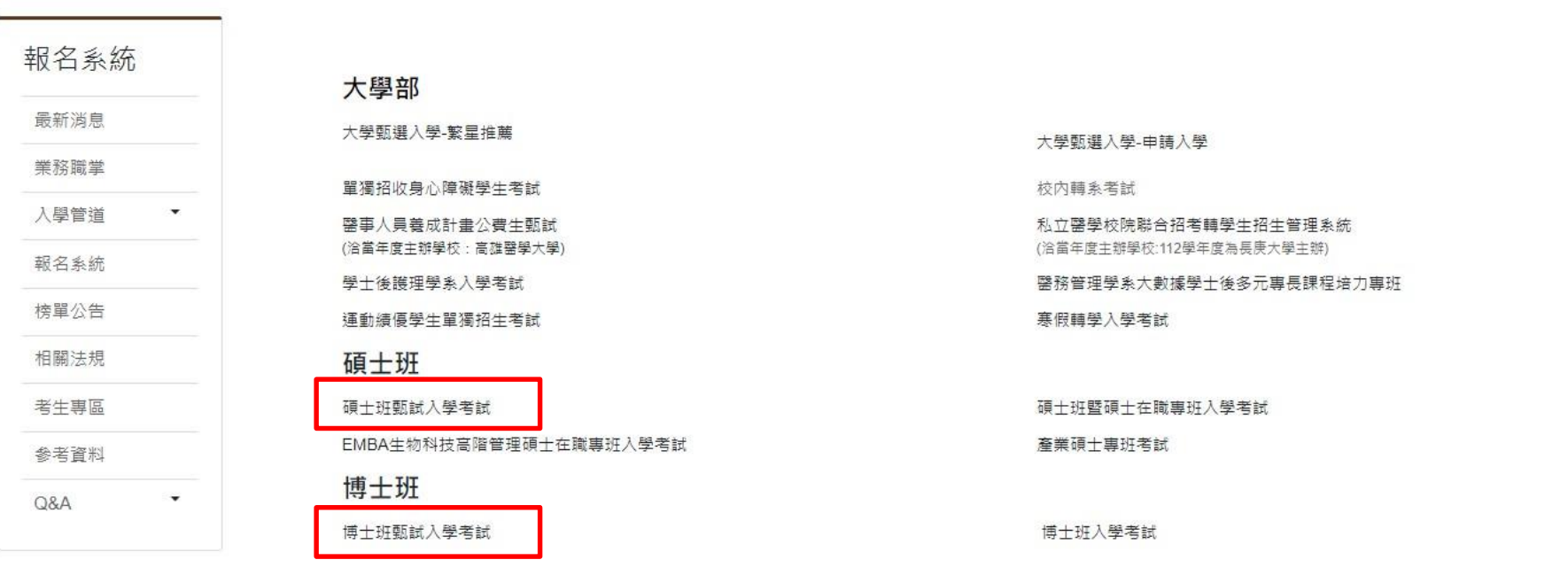

外國與生

**登入**

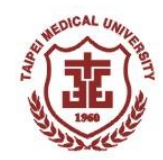

#### **請點選「登入」**

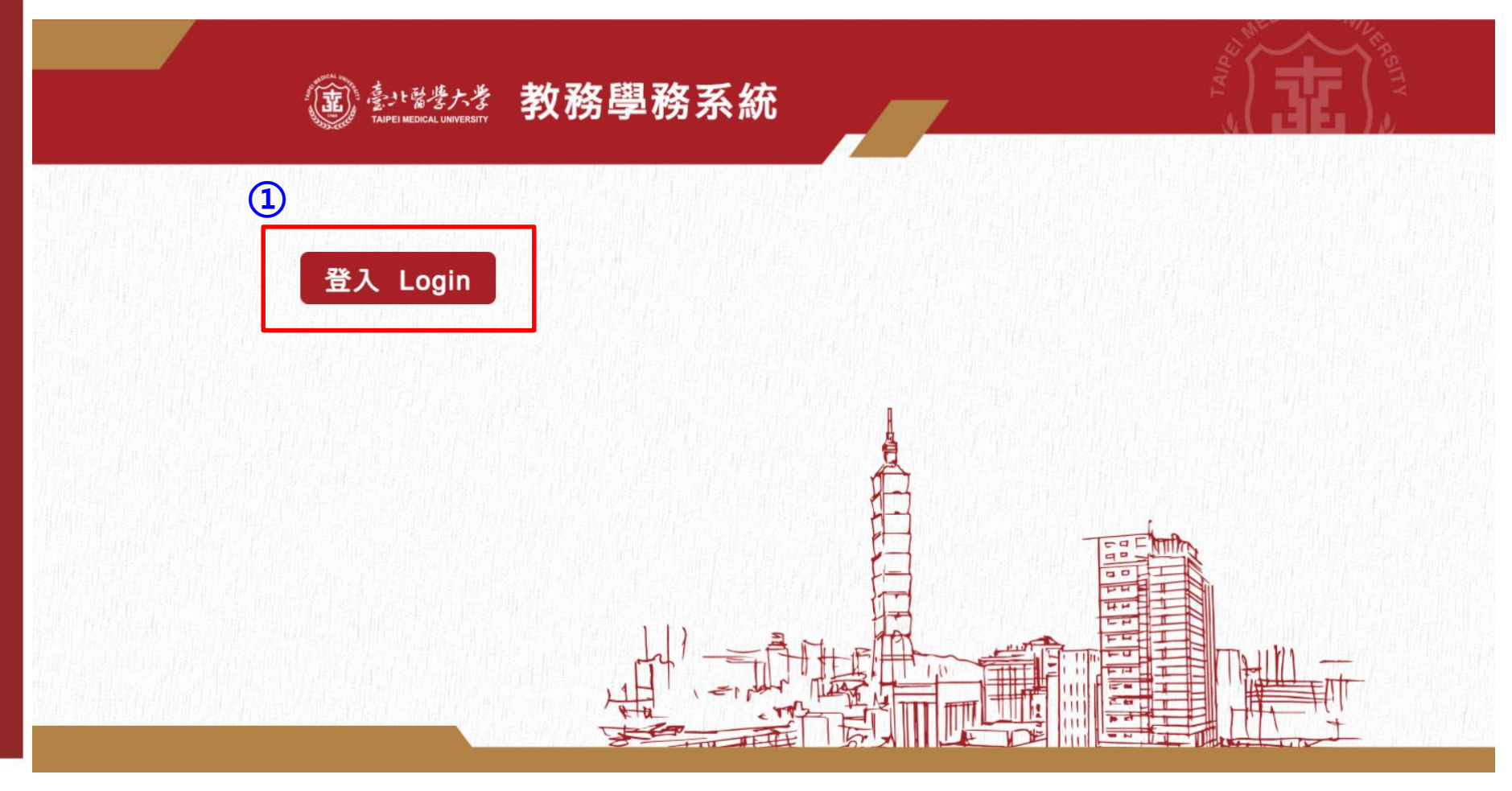

### **取得帳號(1)**

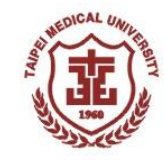

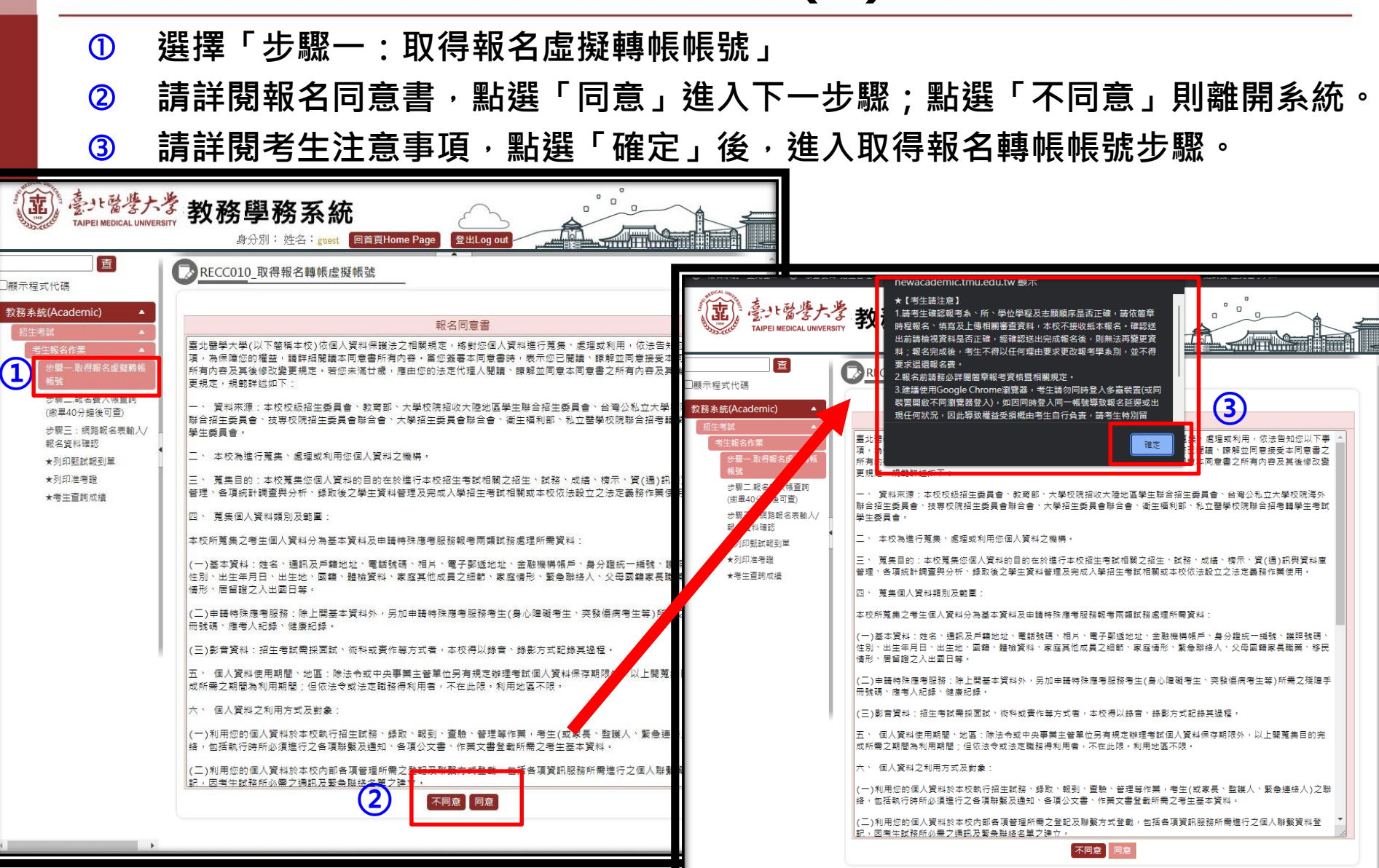

### **取得帳號(2)**

#### **【112年10月17日09:00起至112年10月30日15:00止】**

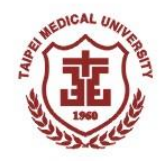

- **填寫「帳號」:請輸入考生身分證字號或居留證號**
- **填寫「報名個人密碼」、填寫「確認個人密碼」:請輸入自行設定之密碼(請考生牢記)**
- **選擇欲報名之系、所、學位學程及組別(無分組請選-),並按照志願順序進行選擇**
- **填寫考生基本資料**
- **點選「下一步」將產出虛擬轉帳帳號,系統將同步寄出MAIL至您的信箱**

![](_page_6_Picture_76.jpeg)

### **取得帳號(3)**

![](_page_7_Picture_1.jpeg)

 **系統產出之個人虛擬轉帳帳號(此為考生輸入身分證字號後所產生之一組14碼** 號碼,每人的帳號均不同,勿轉借提供他人使用。) **轉帳應繳金額(請依報考類別顯示金額繳費)** 臺北醫學大學教務學務系統 身分別: 姓名: guest 回首頁Home Page 登出Log out 查 ▶ RECC010 取得報名轉帳虛擬帳號 □顯示程式代碼 取得虛擬帳號後 <sup>,</sup>即可進行轉帳 教務系統(Academic) **【轉帳40分鐘後可進行步驟二報名費入帳查詢】** 招生考試 考生報名作業 步骤一、取得報名虛擬轉帳 帳號 您所報者的是 :臨床基因體學暨蛋白質體學碩十學位學程/-十地銀行代號:005 步驟二.報名費入帳查詢 **①** (繳畢40分鐘後可查) **②** :新臺幣1.760元整 步驟三:網路報名表輸入/ 已繳全額:新臺幣0元整 報名資料確認 提醒您務必於規定時間內宗成繳費,输期输時不予受理。 ★列印甄試報到單 ★列印准考證 ★考生查詢成績 如有任何問題,請洽02-27361661#2140

#### **★★請考生特別留意!!! ★★ 申請轉帳帳號後,如欲再次查詢轉帳帳號,請由步驟二登入後查看。**

## **繳費方式**

![](_page_8_Picture_1.jpeg)

• **繳費方式:請持具轉帳功能之金融卡至各金融機構自動提款機(ATM)轉帳繳費或 直接使用已開通轉帳權限之網路銀行進行轉帳(若有轉帳手續費產生,由轉帳者自 付)。**

![](_page_8_Picture_3.jpeg)

- **1. 報名虛擬轉帳帳號,乃是考生輸入身分證字號後所產生之一組14碼號碼,每人的帳號均不 同,勿轉借提供他人使用。**
- 2. 繳費完成後,請確認交易明細表,若「交易金額」及「手續費」欄沒有扣款記錄,即表示 **轉帳未成功,請重新操作。**
- **3. 請於繳費完成且銀行入帳後,回到網路報名系統,繼續後續之報名步驟至完成報名。**
- **4. 繳費後請自行保留交易明細表備查。**

**★若使用臨櫃繳費請注意銀行(郵局)作業時效,部分金融機構入帳速度緩慢,若因此錯過報名時 間不予補辦,請考生自行斟酌。** ★完成繳費後,請於40分鐘後進入報名系統「步驟二 : 報名費入帳查詢」是否入帳完成,繳費

**入帳完成即可進行下一步驟。**

## **入帳查詢(1)**

![](_page_9_Picture_1.jpeg)

- **選擇「步驟二:報名費入帳查詢」**
- **輸入帳號:請輸入考生身分證字號或居留證號**
- **輸入密碼:請輸入自行設定之密碼**
- **點選「確定」查詢繳費狀態**

![](_page_9_Picture_39.jpeg)

# **入帳查詢(2)**

![](_page_10_Picture_1.jpeg)

![](_page_10_Figure_2.jpeg)

#### **網路報名表輸入/報名資料確認(1) 【112年10月17日上午9時起至112年10月30日下午6時止】 點選「網路報名表輸入/報名資料確認」 選擇報考系所志願順序、輸入基本資料 請依照就讀志願順序選擇報考 點選「儲存」後,按「下一步」進行資料上傳 系所學位學程及組別(無組別請** 参生醫學大學教務學務系統 **選「 - 」)送出完成報名前皆可** 身分別: 姓名: guest 回首頁Home Page 登出Log out 查 **自行修改,無其他(第二、三、** RECC030 登錄報名資料 頭示程式代碼 教務系統(Academic) **四)志願者,請選擇「不報名」** 學年度: 113 **②** 考試類別: 碩士班甄試入學考試 學制:碩十班 步襲一 取得報名序期請託 1.報名資格及相關規定請詳閱簡章。 2.報名後若因時間衝突而無法應試,由考生自行負責,不得要求變更甄試時間及申請退費 步骤三朝名費入帳書詞 志願一\* 志願二 志願三 志願四 **①** 系所/組別: £ 6F 菜學系碩士班 不報名▼ 不報名∨ 不報名▼ 組別 薬物科學組 ▼  $\overline{\mathbf{v}}$  $\overline{\mathbf{v}}$  $\overline{\mathbf{v}}$ **請填寫畢/肄業學校、科系所之** 報名費應繳0元,已繳0元 ★列印准考證 **性文\* · 測試** ★考生查詢成績 性別\*: 男性 v **完整名稱(請按照畢業證書或學** 身分證字號 A12345678 識別號(二擇一論人) \* 居留證號 **生證上之科、系、所名稱填寫)** 出生日期\*: 民國 ▼年 ▼月 ▼日 肆/畢業學校 \* 真他: 諸點選"選摆墨校"鈕,若你就錯之墨校夫列革中或為國外大學者,諾點選 肆/畢業科系所 肄/畢業\* ○ 應屆畢業生 ○ 己畢業學生 ○ 肄業(含非應屆之在學學生、休學、退學及未能畢業之考生 建/显堇年日\* 民國 ▼ 年 06 ▼ 月 (如為同等學歷之考生,請填寫取得同等學歷之年月 **戶籍地址請完整填寫(請按照身** 報考學歷別 畢業生請選擇已取得學位之學歷(力):應屆畢業生請選擇即將取得或欲使用之學歷(力):肄業生請選擇已取得或同等學力 郵速區號: **分證背面地址須包含鄰、里完** 戶籍地址\* 請按照身分證反面地址內容完整填寫 同戶籍地址 通訊地址 **整填寫)** 寄發各項相關資料用,請清楚填寫完整地址,避免以學校或學校宿舍為通訊地址 聯絡電話 02-27361661#6192 0912345678 範例: 0935123456 shanfen@tmu edu tw 講勿使用yahoo、hotmail信箱,因其描信嚴重 **緊急連絡人及電話請填寫可** 尚考生因使用致未收到本校通知鄄件,後果請考生自己負責 考生類別 \* : ● 一般生 ○ 中低收入戶 ○ 低收入戶 ○ 特殊境遇家庭 (須檢具中低/低收入戶/特殊境遇家庭證明・非清寒證明 是否為身心障礙學生: ● 否 ○ 是 (須協助事項: **連絡上考生本人之親友聯絡** 繁急聯絡人姓名\* **坚争脱终人雷話**

**方式**

哲存下一步 **③**

图鲁群络人手棚\*

![](_page_12_Picture_0.jpeg)

![](_page_13_Picture_0.jpeg)

#### **網路報名表輸入/報名資料確認(4) 【112年10月17日上午9時起至112年10月30日下午6時止】 若書面審查資料有未上傳資料之欄位,系統將出現提醒訊息。 若確定不上傳,請點選「確定」,繼續下一步驟,選擇「取消」則回到上一步驟。 已上傳之檔案皆可進行預覽、刪除或重新上傳 ①** newacademic.tmu.edu.tw 顯示 未完成書面審查資料上值,確定是否要送出? 教務壆 **②** 確定 計消 身分別 查 書面塞查管料(非必繳,依各項目所上傳會料評分) :持境外學歷(力)報考者,請交經驗證之學歷證件、歷年成績單、出入境證明及境外學歷切結書,歷年成 □顯示程式代碼 结證明 個人學經歷及未來規劃 學術及研究經歷(含過去研究成果等) 其他有利塞查之文件,請依項目分開上傳 教務系統(Academic) 選擇檔案 未選擇任何檔案 說明: 上傳

![](_page_14_Picture_75.jpeg)

![](_page_15_Picture_65.jpeg)

![](_page_16_Picture_0.jpeg)

![](_page_17_Picture_0.jpeg)

![](_page_17_Picture_1.jpeg)

 **報名完成後至報名系統關閉(112.10.30(週一)下午18:00)前,考生可回到報名系統步驟三 自行查詢推薦人是否完成填寫推薦信**

![](_page_17_Picture_36.jpeg)

![](_page_18_Picture_0.jpeg)

## **列印甄試報到單(1)**

 $112.11.20$ (週一) $18:00$ 起, 即可下載甄試報到單(資格不符者將另外通知, **故無法下載)**

- **點選「 列印甄試報到單」**
- **輸入帳號(身分證字號或居留證號)及密碼**
- 8 點選「確定」即可進入下載頁面(資格不符者將另外通知,故無法下 **載) ※ 請注意!請務必下載甄試報到單查閱面試相關資訊**

![](_page_18_Picture_68.jpeg)

![](_page_19_Picture_0.jpeg)

## **列印甄試報到單(2)**

#### **資格符合者,登入後可看到以下畫面**

**點選「 列印甄試報到單」,即可下載**

#### **※ 請注意!請務必下載甄試報到單查閱面試相關資訊**

![](_page_19_Figure_5.jpeg)

## **注意事項**

![](_page_20_Picture_1.jpeg)

- **未於報名期限內完成各報名步驟者,即屬未完成報名,逾期概不受理, 亦不接受親自至本校報名(包含繳費),且不得參加面試。**
- **報名截止期限(含報名資料上傳、確認送出報名資料)為: 112年10月30日(週一)18:00止。**
- · 完成報名後,考生應依各系所學位學程規定之面試日期、報到時間,由 **考生本人出示甄試報到單、身分證等附有照片之有效身分證件正本至指 定地點報到,不另行通知,逾期逾時不候。 ★有效身分證件為國民身分證、護照、有照片健保卡、駕駛執照或居留證** ★各系、所、學位學程相關面試須知,請詳閱甄試報到單說明**, 如有任何 疑問請電洽各系所學位學程或招生組(02)2736-1661分機2140**